# **SIEMENS**

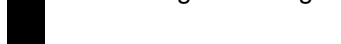

# **de** Bedienungsanleitung **Funk-Modul WZU-RF, WZU-RF-EXT Ab Firmware 4.69**

# **Originalsprache**

# **1. Sicherheitshinweise**

ESD-Schutzmaßnahmen beachten.

Kurzschlüsse auf der Leiterplatte vermeiden.

Anschlussleitungen nur durch die Tüllen des Zählers führen.

Tüllen nicht unnötig kürzen, ansonsten ist die Schutzart gefährdet.

Änderungen des Datentelegramms bzw. des Sendeintervalls haben Einfluss auf die Batterielebensdau $er$ 

Der Zähler sendet nach Auslieferung ab Werk kein Datentelegramm. Das Starten des Sendebetriebs erfolgt durch die Inbetriebnahme.

Das Modul darf während der Prüfung / Eichung eines Zählers auf einem Prüfstand nicht gesteckt sein! Beim Stecken bzw. Entfernen ist das Modul nur am 6-poligen Stecker festzuhalten!

# **2. Funktionsbeschreibung**

Das Funk-Modul (Firmware ≥ 4.69, siehe Aufkleber Rückseite) ist ein Zusatzmodul für die Zähler vom Typ T550 (UH50…) Firmware  $≥ 5.17$  und T550 (∪C50...).

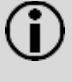

**Hinweis:** Für Zähler vom Typ T550 (UH50…) ab Firmware ≥ 5.23 stehen neue Funktionen (C1 Mode, OMS 4.1.2 mit Sicherheitsprofil B) zur Verfügung.

Das Modul dient der drahtlosen Kommunikation des Zählers mit einem mobilen oder stationären Empfänger mit einer Funkfrequenz von 868 MHz.

Das Modul unterstützt die OMS<sup>1</sup>- konforme Datenübertragung.

Das Funk-Modul gibt es in 2 Ausführungen:

• mit im Zähler integrierter Antenne (WZU-RF)

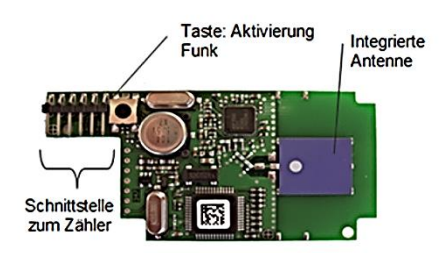

• mit externer Antenne (WZU-RF-EXT; Kabellänge ca. 2,50 m)

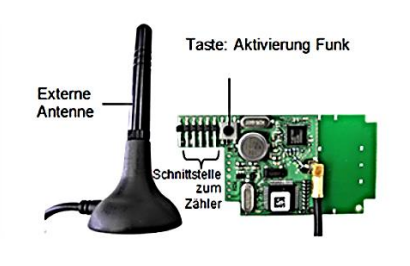

### **3. Einbau und Montage**

Bis zu zwei Module können eingebaut werden.

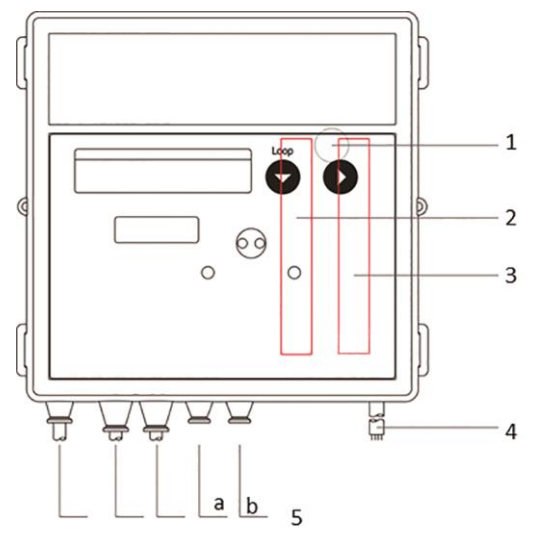

#### **Nummer Beschreibung**

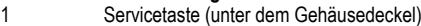

- 
- 2 Steckplatz "Modul 1"<br>3 Steckplatz "Modul 2" Steckplatz "Modul 2"
- 4 Netzleitungsdurchführung
- 5 Durchführungstüllen
	-

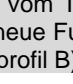

**Hinweis:** Die zulässigen Modulkombinationen finden Sie in der jeweiligen Technischen Beschreibung. Die Funk Funktionen sind abhängig von der T550 Firmware.

### Modul einbauen

Die Module werden über einen 6-poligen rückwirkungsfreien Stecker angeschlossen, so dass der Einbau oder der Umbau jederzeit möglich ist.

Zum Einbauen eines Moduls gehen Sie wie folgt vor:

• Drücken Sie die 4 seitlichen Laschen des Gehäusedeckels nach innen und nehmen Sie den Deckel ab.

• Bringen Sie das Modul in die richtige Lage

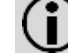

п

**Hinweis:** Die Module WZU-RF und WZU-RF-EXT dürfen nur auf Steckplatz 2 bestückt werden.

- Setzen Sie das Modul vorsichtig in beide Führungsnuten ein und schieben es ein.
- Um die Antenne des WZU-RF-EXT anzuschließen, öffnen Sie die Tülle entsprechend dem Querschnitt der Antennenleitung.

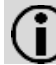

**Hinweis:** Öffnen Sie die Kabeltüllen so, dass sie das Kabel dicht umschließen.

• Führen Sie das Antennenkabel von außen durch die Tülle. • Stecken Sie das Antennenkabel an das Modul an.

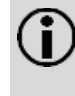

**Hinweis:** Bei Nachrüstung eines Zählers mit dem Funkmodul muss die Spannungsversorgung überprüft und ggf. ausgetauscht werden. Für den Betrieb eines Funkmoduls ist eine Batterie Typ D oder ein Netzteil erforderlich.

1 ) Open Metering System Specification: ist ein Industriestandard einer Interessengemeinschaft von Firmen und Verbänden, die offene, herstellerübergreifende Spezifikationen für Kommunikationsschnittstellen und Basisanforderungen an Zähler entwickelt - http://oms-group.org

# **4. OMS-konforme Datenausgabe**

Der Zähler sendet seine Datentelegramme konform dem Protokoll "Open Metering System Specification:

- Volume 2 Primary Communication Issue 2.0.0: 2009-07-20 oder
- Volume 2 Primary Communication Issue 4.1.2: 2016-12-16

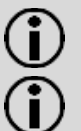

**Hinweis:** Das Modul sendet im Mode T1 oder C1 (unidirektional) nach EN 13757-4.

**Hinweis:** Zur Datensicherheit, Verschlüsselung nach OMS stehen zur Auswahl das Sicherheitsprofil A (Encryption Mode 5) oder das Sicherheitsprofil B (Encryption Mode 7).

Folgende Datentelegramme sind bestellbar, z. B.:

- Stationär P600 mit aktuellen Werten:
	- **Aktuelle Energie**
	- Aktuelles Volumen
- Aktueller Durchfluss
- Aktuelle Leistung
- Aktuelle Temperaturen warme und kalte Seite
- Fehler (herstellerspezifisch)
- Aktueller Zeitstempel (Typ I)
- Mobil P601 mit Monats- und Jahresstichtag:
	- Aktuelle Energie
	- Aktuelles Volumen
	- Energie am Monatsstichtag
	- Volumen am Monatsstichtag
	- Monatsstichtag
	- Energie am Jahresstichtag
	- Jahresstichtag
	- **•** Fehler (herstellerspezifisch)
	- Aktueller Zeitstempel (Typ I)
- Mobil P602 mit Tarifen, Kälte / Wärme:
	- Aktuelle Energie
		- **Tarifregister 1**
		- Tarifregister 2
	- Speicherdatum 1. Vormonat
	- Wärmemenge Vorjahr
	- Tarifregister 1. Vormonat
	- **Tarifregister 2. Vormonat**
	- **•** Fehler (herstellerspezifisch)
	- Aktueller Zeitstempel (Typ I)

Die Datentelegramme können nachträglich durch die Service Software UltraAssist parametriert werden.

## **5. LCD-Anzeige**

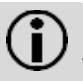

**Hinweis:** Je nach Zählerparametrierung können sowohl Anzeigeumfang als auch angezeigte Daten von dieser Beschreibung abweichen. Darüber hinaus können bestimmte Tastenfunktionen gesperrt sein.

Serviceschleife "LOOP 4"

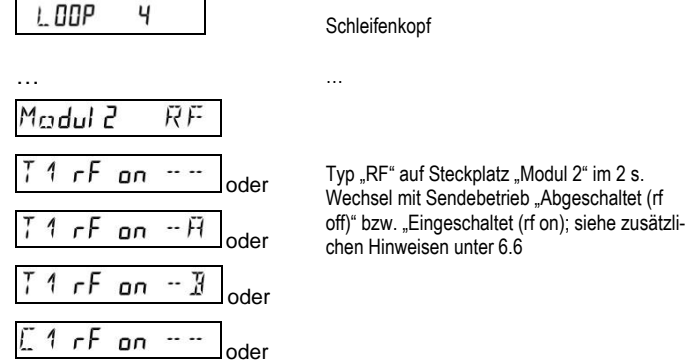

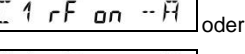

 $[1 \text{ of } m - 3]$ 

**6. Parametrierung**

Die Parameter für den Funkbetrieb, wie

- Funkmodus
- Verschlüsselungsart,
- Datentelegramm / Telegrammzusammenstellung
- Sendeintervall.

sind bereits ab Werk vorparametriert. Eine Anpassung kann über die Service Software UltraAssist durchgeführt werden.

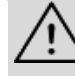

**Achtung**: Änderungen des Datentelegramms bzw. des Sendeintervalls haben Einfluss auf die Batterielebensdauer.

**Hinweis:** Detaillierte Informationen zur Parametrierung über die Service Software finden Sie im UltraAssist Handbuch.

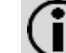

**Hinweis:** Hilfestellung zu der Bestellung finden Sie in der Technischen Beschreibung.

## **6.1 Parametriermodus aufrufen**

Zum Parametrieren des Zählers gehen Sie wie folgt vor:

- Drücken Sie die Service-Taste 3 s, bis auf dem LCD PRUEF---erscheint.
- **6.2 Starten der Service Software UltraAssist**

Um die Service Software zu starten, gehen Sie wie folgt vor:

- Setzen Sie den Optokopf auf die optische Schnittstelle auf.
- Starten Sie die Service Software.

Die Service Software startet automatisch die Statusabfrage. Nach einigen Sekunden erscheint folgende Meldung:

*"Typ T550 als UX50 (Version X. XX / X.XX / Flashversion) in Pb (mit Eichsiegel) erkannt."*

Ist die Service Software bereits gestartet, klicken Sie auf das Symbol in der Schnellstartleiste, um die Statusabfrage zu starten.

**6.3 Parametrieren**

Um das Funk-Modul zu parametrieren, gehen Sie wie folgt vor:

• Wählen Sie in der Menüleiste das Menü *Parametrierung* → *Funkmodul 868 MHz*

Bei T550 (UH50…) ≥ FW 5.23 erscheint folgendes Fenster. Bei T550 (UH50) < FW 5.23 werden die neuen Funktionen nicht zur Auswahl angeboten: Modul 2

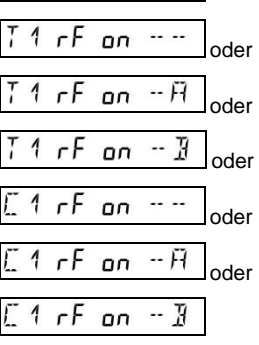

RF

Typ "RF" auf Steckplatz "Modul 2" im 2 s. Wechsel mit Sendebetrieb "Abgeschaltet (rf off)" bzw. "Eingeschaltet (rf on); siehe zusätzlichen Hinweisen unter 6.6

# **7. Parametrierung**

### Die Parameter für den Funkbetrieb, wie

- **Funkmodus**
- Verschlüsselungsart,
- Datentelegramm / Telegrammzusammenstellung
- Sendeintervall,

sind bereits ab Werk vorparametriert. Eine Anpassung kann über die Service Software UltraAssist durchgeführt werden.

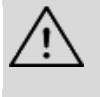

**Achtung**: Änderungen des Datentelegramms bzw. des Sendeintervalls haben Einfluss auf die Batterielebensdauer.

**Hinweis:** Detaillierte Informationen zur Parametrierung über die Service Software finden Sie im UltraAssist Handbuch.

**Hinweis:** Hilfestellung zu der Bestellung finden Sie in der Technischen Beschreibung.

## **7.1 Parametriermodus aufrufen**

Zum Parametrieren des Zählers gehen Sie wie folgt vor:

• Drücken Sie die Service-Taste 3 s, bis auf dem LCD PRUEF---erscheint.

### **7.2 Starten der Service Software UltraAssist**

Um die Service Software zu starten, gehen Sie wie folgt vor:

- Setzen Sie den Optokopf auf die optische Schnittstelle auf.
- Starten Sie die Service Software.

Die Service Software startet automatisch die Statusabfrage. Nach einigen Sekunden erscheint folgende Meldung:

*"Typ T550 als UX50 (Version X. XX / X.XX / Flashversion) in Pb (mit Eichsiegel) erkannt."*

Ist die Service Software bereits gestartet, klicken Sie auf das Symbol in der Schnellstartleiste, um die Statusabfrage zu starten.

### **7.3 Parametrieren**

Um das Funk-Modul zu parametrieren, gehen Sie wie folgt vor:

• Wählen Sie in der Menüleiste das Menü *Parametrierung* → *Funkmodul 868 MHz*

Bei T550 (UH50…) ≥ FW 5.23 erscheint folgendes Fenster. Bei T550 (UH50) < FW 5.23 werden die neuen Funktionen nicht zur Auswahl angeboten:

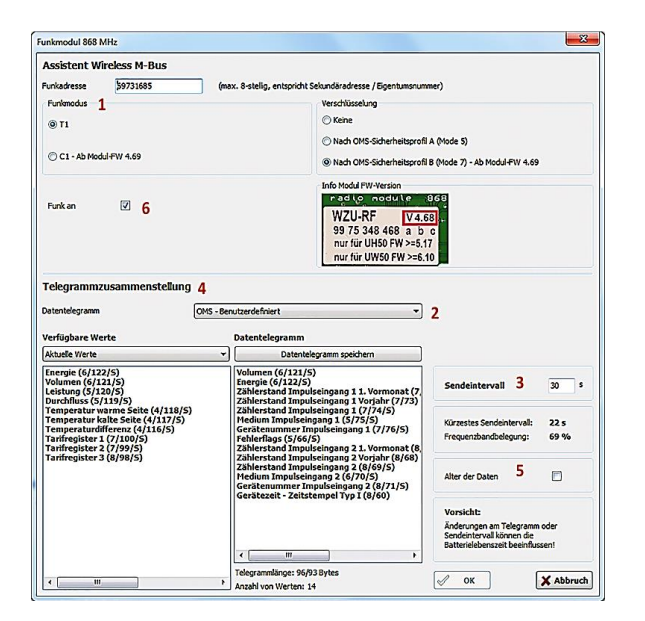

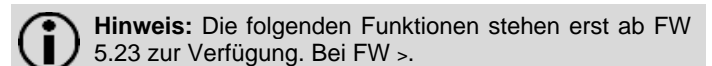

Folgende Parameter können eingestellt werden.

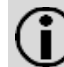

**Hinweis:** Die Parameter müssen auf den benutzten Funkempfänger abgestimmt sein.

- 1. Funkmodus und Verschlüsselung (Sicherheitsprofil nach OMS) [1]
	- Wählen sie den Funkmodus: C1 oder T1
	- Wählen Sie die Verschlüsselung: "*keine" oder* "*Nach OMS-Sicherheitsprofil A (Mode 5)*" oder "*…B (Mode 7)*" (höhere Sicherheit).

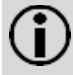

**Hinweis:** In Deutschland ist bei Funkübertragung an ein Smart Meter Gateway eine Verschlüsselung gemäß OMS Sicherheitsprofil B (Encryption Mode 7) zwingend notwendig.

- 2. Datentelegramm [2].
	- Wählen Sie das gewünschte Datentelegramm aus.

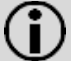

**Hinweis:** Wurde eine Verschlüsselung für das Datentelegramm ausgewählt, werden die Telegrammnamen um den Zusatz "OMS-..." erweitert.

- 3. Sendeintervall [3]
	- Stellen Sie das Sendeintervall in 2 Sekundenschritten ein.

Das Sendeintervall kann im Bereich von 16 Sekunden bis zu ca. 18 Stunden eingestellt werden.

Beispiel für 15 Minuten: 15 x 60 = 900 Sekunden

**Hinweis:** Die Aktualisierung der Sendedaten zwischen Zähler und Funk-Modul erfolgt immer nur im festen Raster. Dieses Raster beträgt bei Netzspannung 10 s und im Batteriebetrieb 15 min.

- 4. Telegrammzusammenstellung [4]
	- Bei dem Datentelegramm "*wM-Bus / OMS– benutzerdefiniert*" kann das Datentelegramm individuell zusammengestellt werden

Um das Datentelegramm individuell zusammenzustellen, gehen Sie wie folgt vor:

- Wählen Sie aus der Spalte "Verfügbare Werte" die gewünschten Werte.
- Übertragen Sie per Drag & Drop die gewünschten Werte in die Spalte "Datentelegramm".

Die nicht gewünschten Werte können per Drag & Drop von der Spalte "Datentelegramm" in die Spalte "Verfügbare Werte" übertragen werden.

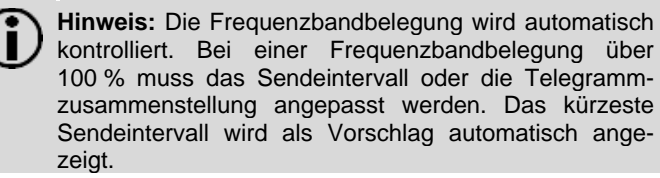

#### 5. Alter der Daten [5]

Das Funkmodul holt in einem Zeitraster von 15 Minuten Daten vom Rechenwerk des T550. Die Aussendung erfolgt in einem anderen, parametrierbarem Zeitraster. Das "Alter der Daten" gibt die Zeitdifferenz zwischen dem Aussenden und dem Holen der Daten an.

• Setzen Sie den Haken bei "*Alter der Daten"*.

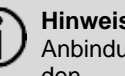

**Hinweis:** In Deutschland muss diese Option bei einer Anbindung an ein Smart Meter Gateway aktiviert werden.

**7.4 Einstellungen übernehmen**

Um die Einstellungen zu übernehmen gehen Sie wie folgt vor: Drücken Sie auf den Button "OK".

Nach erfolgreicher Parametrierung erscheint folgende Rückmeldung:

## *"OMS-Parameter wurden gesetzt."*

### **7.5 Parametrierung abschließen**

Um den Parameterbetrieb zu verlassen gehen Sie wie folgt vor:

• Klicken Sie auf das Symbol in der Schnellstartleiste. Nach einigen Sekunden erscheint folgende Meldung: *"Gerät ist in Nb."*

Der Zähler befindet sich nun im Normalbetrieb (Nb-Modus) und die Parametrierung ist abgeschlossen.

### **7.6 Funk aktivieren**

Um das Senden von Funktelegrammen zu aktivieren gehen Sie wie folgt vor:

• Drücken Sie die Taste auf dem Modul für ca. 2 s.

Von diesem Moment an sendet das Modul Datentelegramme entsprechend der gewählten Parametrierung.

Der Zustand und der Funkmodus des Moduls kann in der "LOOP 4" des Zählers überprüft werden.

Madul 2 RF

Typ "RF" auf Steckplatz "Modul 2" im 2 s. Wechsel mit einer der unteren Zeilen:

• Bei T550 (UH50…) FW ≥ 5.23:

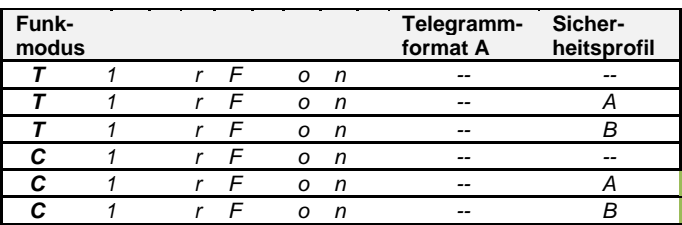

• Bei T550 (UH50…) FW < 5.23 und T550 (UC50…):

```
b, nd \Box4
```
**Hinweis:** Durch jede weitere Betätigung der Taste "Funk" werden die Sendedaten des Datentelegramms durch Übertragung aus dem Zähler aktualisiert und ein Funktelegramm gesendet.

## **7.7 Funk deaktivieren**

Funk deaktivieren mittels Service Software

Um das Senden von Funktelegrammen zu deaktivieren, gehen Sie wie folgt vor:

• Wählen Sie in der Menüleiste das Menü *Parametrierung* → *Funkmodul 868 MHz*

Bei T550 (UH50…) ≥ FW 5.23 erscheint folgendes Fenster:

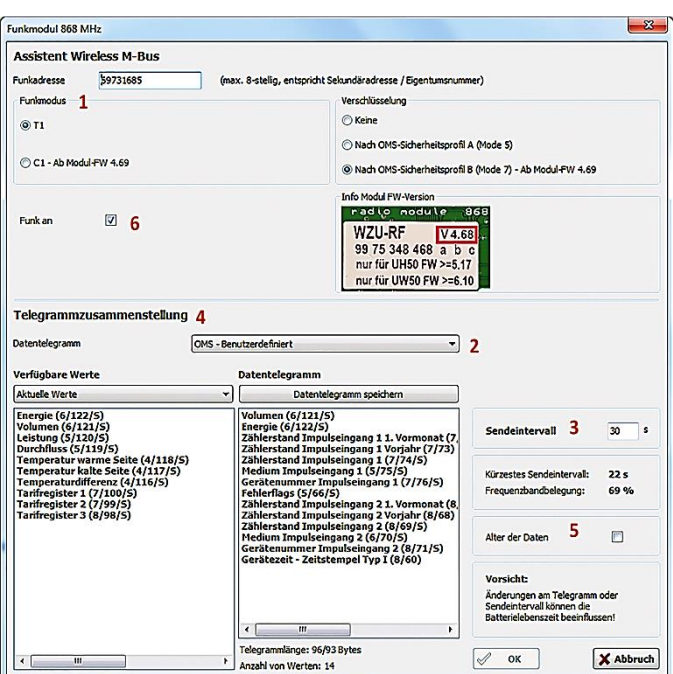

• Nehmen Sie den Haken bei Funk raus [6].

Funk deaktivieren mittels Para-Menü

Um das Senden von Funktelegrammen zu deaktivieren, gehen Sie wie folgt vor:

- Drücken Sie die Service-Taste 3 s, bis auf dem LCD erscheint.
- Drücken Sie die Taste 1 zum Weiterschalten der Anzeige so lange, bis  $\sqrt{\frac{p_{H}}{p_{H}} + \frac{p_{H}}{p_{H}} + \cdots}$  auf dem LCD erscheint.
- Drücken Sie die Taste 2 zum Auswählen des Menüs.
- Drücken Sie die Taste 1 bis  $\begin{bmatrix} 7 & 1 & rF & \text{on} & & \end{bmatrix}$  (beispielhaft; siehe LCD Anzeigen) auf dem LCD erscheint.
- Drücken Sie die Taste 2 bis  $\overline{11}$  r  $\overline{1}$  r  $\overline{1}$  r  $\overline{1}$  r  $\overline{1}$  (beispielhaft; siehe LCD Anzeigen) erscheint.
- Drücken Sie Taste 1 bis  $\frac{Nb_1 \cdots m_1}{n}$  angezeigt wird.
- Drücken Sie Taste 2.

# **8. Technische Daten**

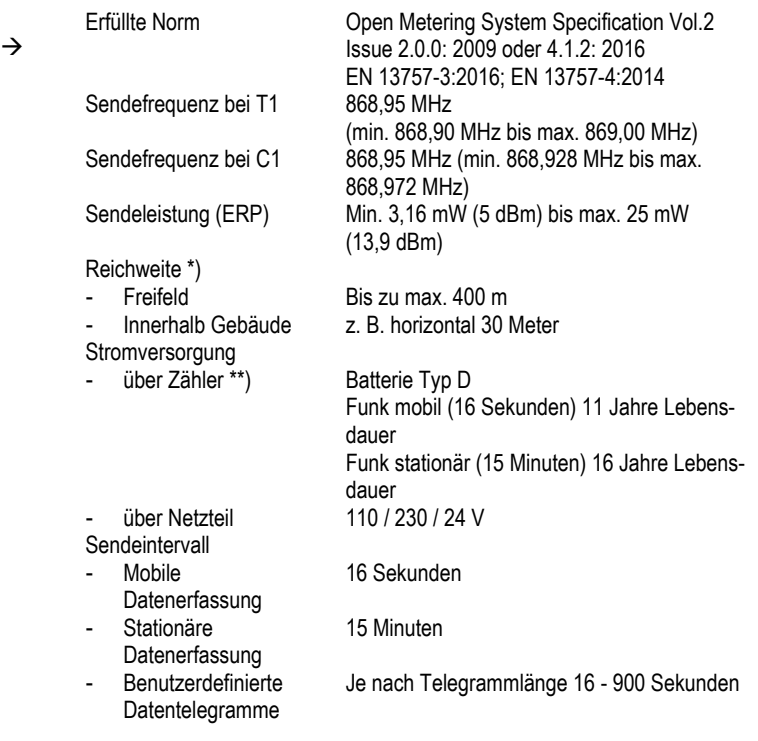

\*) Kann je nach Gelände bzw. Gebäudestruktur deutlich abweichen

\*\*) Falls eine andere Batterie eingebaut ist, muss sie durch Typ D ersetzt werden. Diese Lebensdauer gilt für die Standard Datentelegramme (P600, P601) sowie T550 mit Standard Messintervall für Durchfluss und Temperatur.

# **9. Bestellangaben**

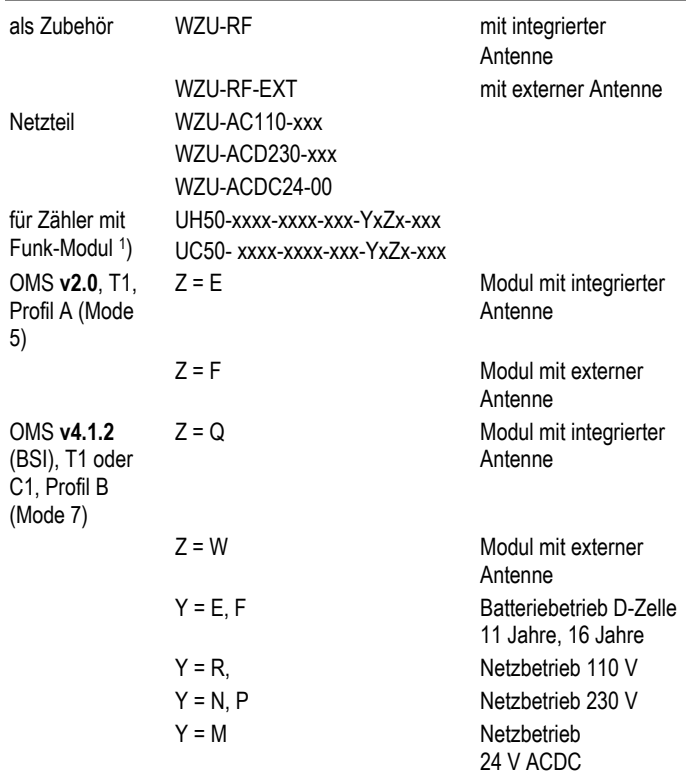

2 ) bei der Bestellung eines Zählers mit Funk-Modul müssen Zusatzbestellangaben für die gewünschte Parametrierung ab Werk (siehe Technische Beschreibung des Zählers) ausgewählt werden.

*Siemens Switzerland Ltd Smart Infrastructure Global Headquarters Theilerstrasse 1a CH-6300 Zug Tel. +41 58 724 2424 [www.siemens.com/buildingtechnologies](http://www.siemens.com/buildingtechnologies)* © <sup>2021</sup> Siemens Switzerland Ltd.

# **SIEMENS**

# **en** Operating Instructions **Radio module WZU-RF, WZU-RF-EXT From firmware version 4.69**

# **A6V12318600\_----\_a 2021-01-28**

**Translation**

# **1. Safety information**

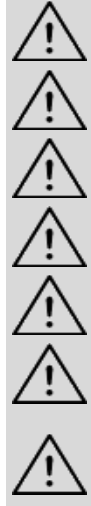

Comply with ESD protection measures.

Avoid short-circuits on the PCB.

Route connecting cables through the cable grommets of the meter only.

Do not cut the grommets shorter than necessary since this may lower the degree of protection.

Changes in the data telegram or the transmission rate affect the battery life.

The meter sends no data telegram after delivery exfactory. The transmission starts after the installation of the meter.

The module must not be plugged in during testing / calibrating a meter on a test bench! For mounting or removing the module, the 6-pole connector shall be used for handling only!

# **2. Description of function**

The radio module (firmware  $\geq 4.69$ , see label on the rear side) is an add-on module for the following types of meter: UH50..; firmware  $\geq 5.17$  and UC50...

Note: For meter of the type T550 (UH50...) firmware ≥ 5.23, new functions are available (C1 mode, OMS 4.1.2 with security profile B).

The module enables the meter to communicate with a mobile or stationary receiver using 868 MHz radio frequency. The module supports  $OMS<sup>1</sup>$  - compliant data transmission.

The radio module is available in 2 different versions:

• With integrated antenna (WZU-RF)

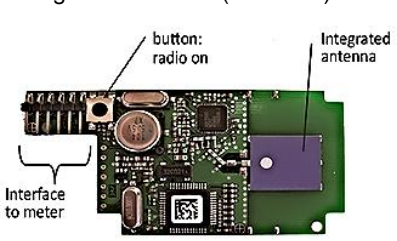

• With external antenna (WZU-RF-EXT; cable length about 2.50 m)

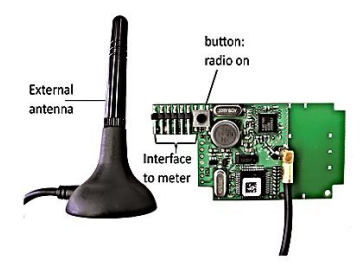

# **3. Installation and assembly**

Up to 2 communication modules can be installed.

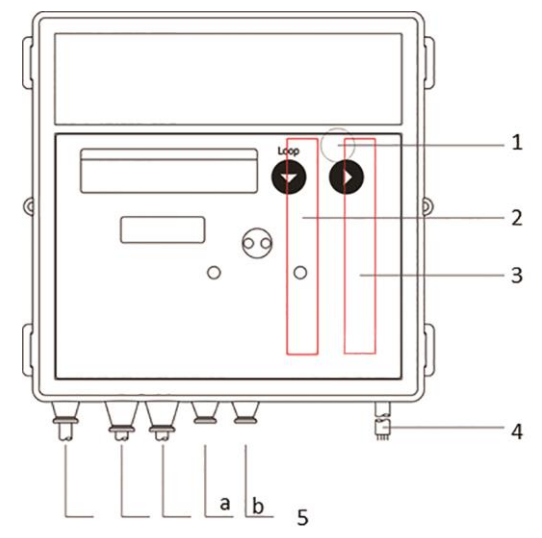

### **Number Description**

- 1 Service button (under the housing cover)<br>2 Slot "module 1"
	- Slot "module 1"
- 3 Slot "module 2"
- 4 Bushing for power cable<br>5 Cable grommets
	- Cable grommets

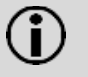

**Note:** You will find the permitted module combinations in the respective Technical Description. The radio functions depend on the T550 firmware.

### Installing the communication module

The communication modules are connected via a 6-pole reaction-free connector so that installation or replacement is possible at any time.

To install a communication module proceed as follows:

- Press the 4 side lugs of the housing cover inwards and remove the cover.
	- Put the communication module into the correct position.

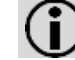

**Note:** The module WZU-RF and WZU-RF-EXT may be fitted at slot module 2 only.

- Place the communication module carefully in both guide slots and push it in.
- To connect the antenna of WZU-RF-EXT, open one grommet matching the cross section of the antenna cable.

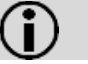

**Note:** Open the cable grommets in such a way that they enclose the cable tightly.

- Guide the antenna cable through the grommet from outside.
- Plug the antenna cable to the module.

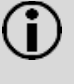

**Note:** When retrofitting a meter with radio module, the voltage supply must be checked and, if necessary, replaced. A battery type D or a power supply is required to operate a radio module.

1 ) Open Metering System Specification: Industry standard of a community of interest of companies and associations. It develops open and vendor independent specifications for communication interfaces and basic requirements for meters - http://oms-group.org

The meter sends data telegrams acc. to the "open metering system specification":

- Volume 2 Primary Communication Issue 2.0.0: 2009-07-20 or
- Volume 2 Primary Communication Issue 4.1.2: 2016-12-16

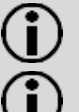

**Note:** The module sends in T1 or C1 mode (unidirectional) acc. to EN 13757-4.

**Note:** For data security, encryption acc. to OMS is available: security profile A (Encryption Mode 5) or security profile B (Encryption Mode 7).

The following data telegrams can be ordered:

- Stationary P600 with current values:
	- **Current energy**
	- Current volume
	- **Current flow**
	- Current power
	- Current temperatures hot and cold side
	- Errors (manufacturer specific)
	- Current time stamp (type I)
	- Mobile P601 with monthly and yearly set day:
	- **■** Current energy
	- Current volume
	- Energy on monthly set day
	- Volume on monthly set day
	- Monthly set day
	- Energy at yearly set day
	- Yearly set day
	- **Error (manufacturer specific)**
	- Current time stamp (type I)
- Mobile P602 with tariffs, cold / heat:
	- Current energy
	- **■** Tariff register 1
	- **Tariff register 2**
	- Storage date 1. previous month
	- Heat quantity previous year
	- Tariff register 1. previous month
	- Tariff register 2. previous month
	- **Errors (manufacturer specific)**
	- **Errors (manufacturer specific)**

The data telegrams can also be parameterized with the service software UltraAssist afterwards.

# **5. LCD**

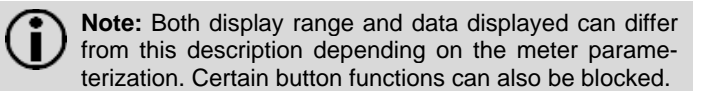

Service loop "LOOP 4"

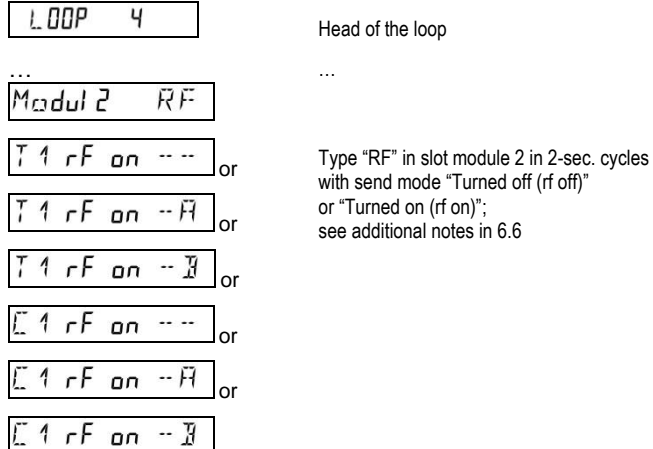

# **6. Parameterization**

The parameters for the radio operation such as

- Radio mode.
- Encryption,
- Data telegram / telegram composition,
- Transmission interval,

are pre-parameterized by the manufacturer. Adaption can be done by using the service software UltraAssist.

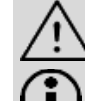

**Attention**: Changes in the data telegram or the transmission rate affect the battery life. **Note:** Detailed information for the parameterization

sist user manual. **Note:** Support for ordering can be found in the Technical Description.

with the service software can be found in the UltraAs-

# **6.1 Call up parameterization operation**

To call up the parameterization mode, proceed as follows:

- Hold the service button for about 3 seconds, unappears on the LCD.
- **6.2 Starting the service software UltraAssist**

To start the service software, proceed as follows:

- Put the optical head on the optical interface.
- Start the service software.

The service software automatically starts the status query. After a few seconds, the following message appears:

*"Type T550 as UX50 (Version X. XX/ X.XX / flashversion) in Pb (with calibration seal) found."*

If the service software is already started, just click on the icon in the Quick launch bar.

## **6.3 Parameterization**

To parameterize the radio module, proceed as follows:

- Select the menu
	- *Parameterization*→ *Radio Module 868 MHz*

The following window appears for T550 (UH50...)  $\geq$  FW 5.23. For T550 (UH50) < FW 5.23 the new functions are not offered for selection:

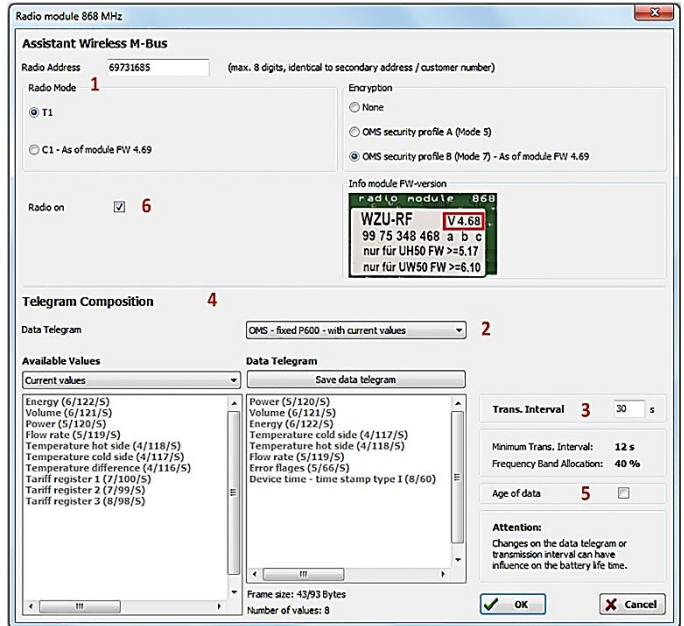

Siemens Smart Infrastructure 2021-01-28 A6V12318600 ---- a 2021-01-28 7021-01-28

The following parameters can be configured:

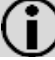

- **Note:** The parameters must be adapted to the deployed radio receiver.
- 1. Radio mode and encryption (security profile acc. OMS) [1]
	- Select the radio mode: C1 or T1.
	- Select the encryption: *"None"* or *"OMS security profile A (mode 5)"* or *"…B (mode 7)"* (higher security).

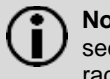

**Note:** In Germany, encryption according to the OMS security profile B (encryption mode 7) is necessary for radio transmission to a smart meter gateway.

2. Data telegram [2]

• Select the required data telegram.

**Note:** If an encryption is selected for the data telegram, the data telegram names are extended by the addition "OMS-…"

3. Transmission interval [3]

• Set the transmission interval in 2-seconds steps.

The transmission interval can be set from a range of 16 seconds to about 18 hours.

Example for 15 minutes:  $15 \times 60 = 900$  seconds

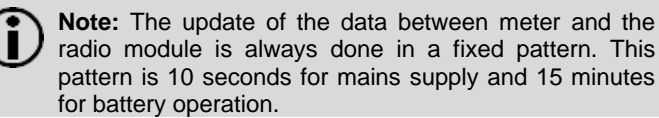

- 4. Telegram composition [4]
	- The telegram composition can be selected individually for the data telegram "*wM-Bus / OMS – user-defined*".

Proceed as follows to compose the data telegram individually:

- Select the required values from the column "*Available values*".
- Transfer the required values in the column "*Data Telegram*" by drag & drop.

The values not required can be transferred from the column "*Data Telegram*" into the column "*Available values*" by drag & drop.

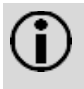

**Note:** The frequency band allocation is automatically checked. If the frequency band allocation is above 100%, the transmission interval or the telegram composition must be adjusted. The minimum transmission interval is automatically displayed as a suggestion.

5. Age of Data [5]

The radio module retrieves data from the T550 calculator in a time grid of 15 minutes. The transmission interval has a different, parameterizable time grid. The "age of data" indicates the time difference between the transmission and the fetching of the data.

• Put a tick by *"Age of Data"*.

**Note:** In Germany, this option must be activated when connected to a Smart Meter Gateway.

# **6.4 Apply settings**

Proceed as follows to apply the settings:

• Click on the "*OK*" button.

After a successful parameterization, the following message appears:

*"OMS Parameters have been set."*

**6.5 Leave parameterization**

Proceed as follows to leave the parameterization operation:

• Click on the  $\bigcirc$  icon in the quick launch bar.

After a few seconds the following message appears: *"Meter is in Nb."*

The meter is now in normal operation (Nb-Mode) and the parameterization is completed.

# **6.6 Activating the radio module**

Proceed as follows to activate the radio module:

• Press the button on the radio module for at least 2 seconds.

The module immediately starts to send data telegrams according to the selected parameterization.

The status and the radio mode of the radio module can be checked in "Loop 4" on the meter.

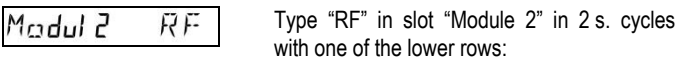

• For T550 (UH50…) FW ≥ 5.23:

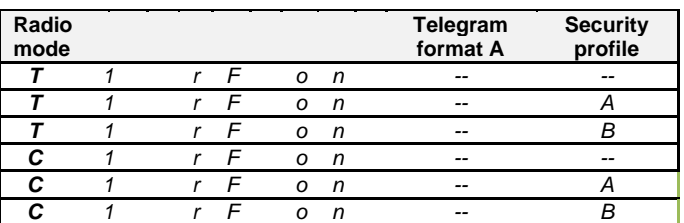

• For T550 (UH50…) FW < 5.23 und T550 (UC50…):

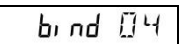

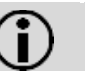

**Note:** Each further press of the radio button triggers the transmission of a data telegram with updated data.

# **6.7 Deactivating the radio module**

## Radio deactivation by Service Software

Proceed as follows to deactivate the sending of data telegrams:

• In the menu bar, select the menu *Parameterization* → *Radio module 868 MHz*.

For T550 (UH50...)  $\ge$  FW 5.23, the following window appears:

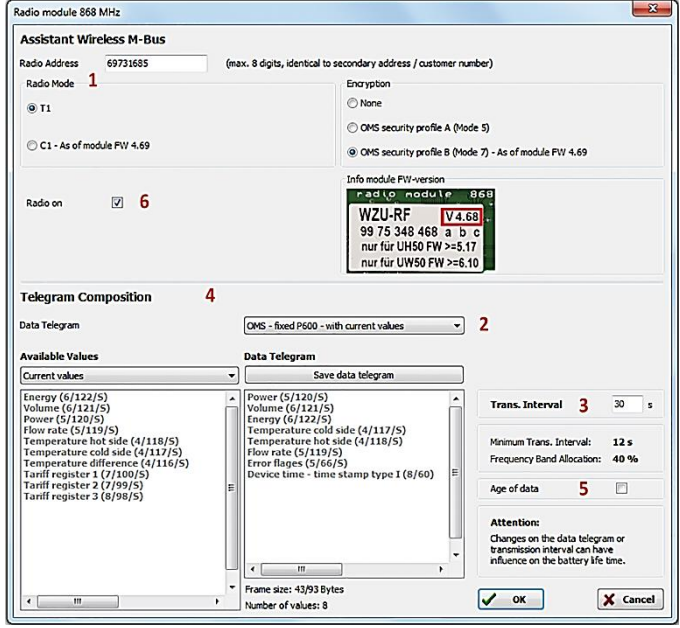

Remove the tick from the option "Radio" [6].

## Radio deactivation by Para-menu

Proceed as follows to deactivate the sending of data telegrams:

Press the service button for at least 3 seconds until<br> $\overline{PRUEF---}$  annears on the LCD appears on the LCD.

- Press the button 1 to switch the display until<br> $\sqrt{P_H R 1}$  appears on the LCD. appears on the LCD.
- Press the button 2 to select the menu.
- Press the button 1 until  $\frac{7}{1}$   $\frac{7}{1}$   $\frac{6}{1}$   $\frac{6}{1}$  (exemplary; see LCD displays) appears on the display.
- Press the button 2 until  $\boxed{7.1 \cdot F}$  of  $\boxed{F \cdot \cdots}$  (exemplary; see LCD displays) appears on the display.
- Press the button 1 until  $\boxed{\frac{Nb_1 \cdots m_1}{n}}$  appears.
- Press the button 2.

# **7. Technical data**

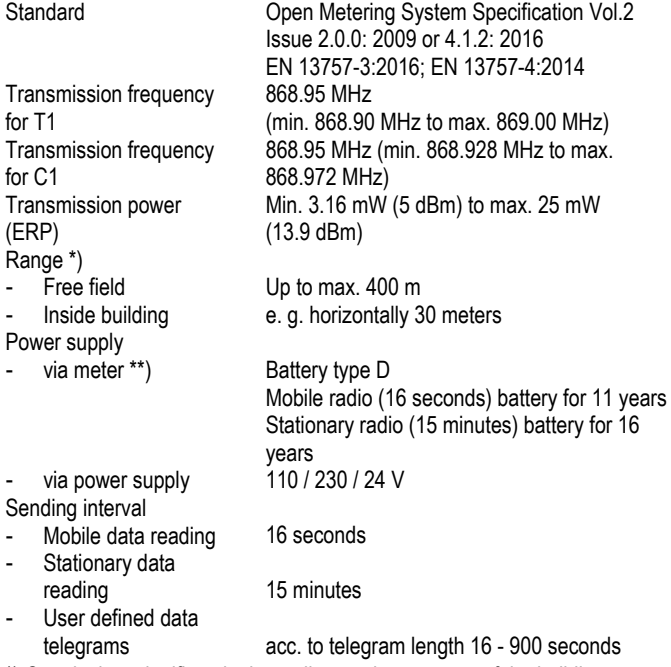

\*) Can deviate significantly depending on the structure of the building. \*\*) If the battery of the meter is of any other type, it must be replaced by a battery of type D. This battery lifetime is valid for the standard data telegrams (P600, P601) and T550 with standard measuring interval for flow and temperature.

# **8. Ordering data**

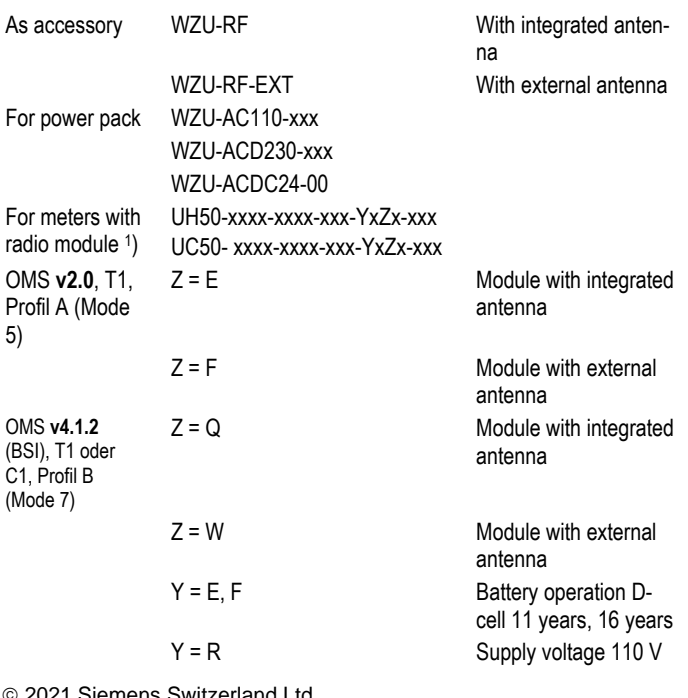

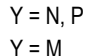

Supply voltage 230 V Supply voltage 24 V ACDC

<sup>1</sup>) For processing your order of meters with radio module, additional ordering information for the required parameterization in the production are needed (see for example the respective "Technical Description").

*Tel. +41 58 724 2424*

© *[www.siemens.com/buildingtechnologies](http://www.siemens.com/buildingtechnologies)* 2021 Siemens Switzerland Ltd.

*Siemens Switzerland Ltd Smart Infrastructure Global Headquarters Theilerstrasse 1a CH-6300 Zug*